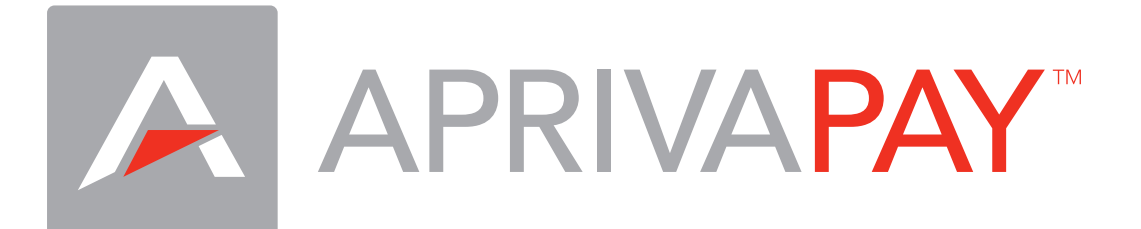

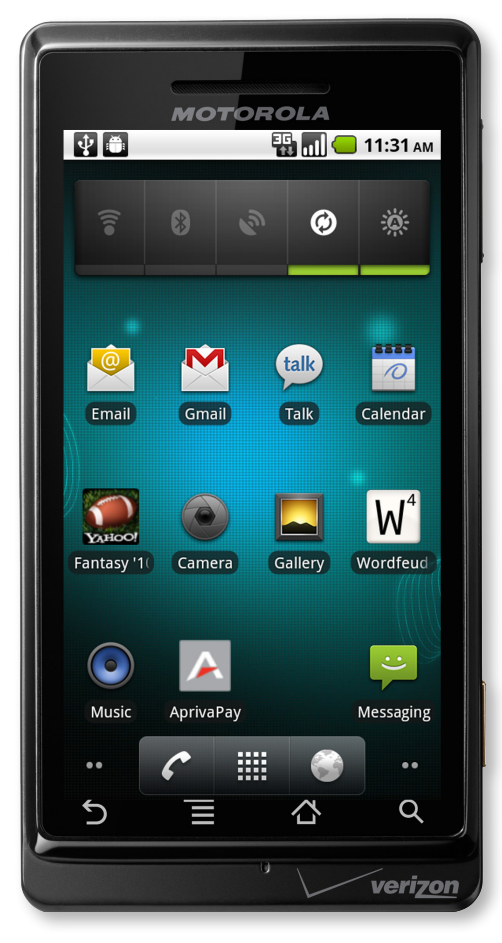

## for Android Demo Guide

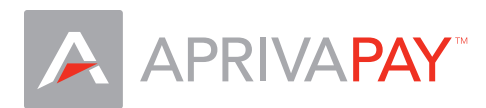

## Download AprivaPay

The AprivaPay for Android application is available from the Android Market. The download is free and can be installed by any user who has an Android device.

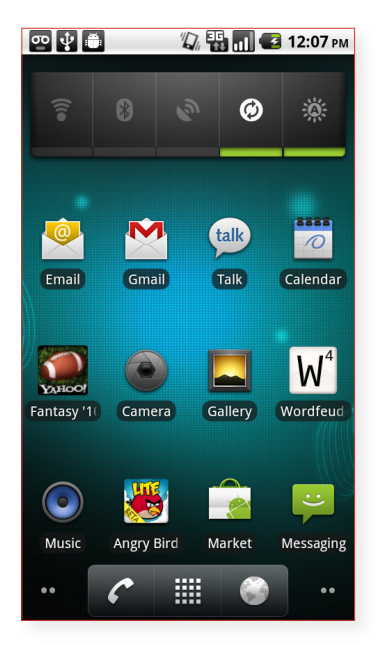

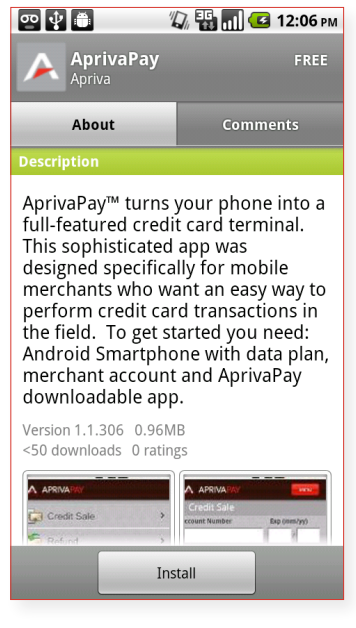

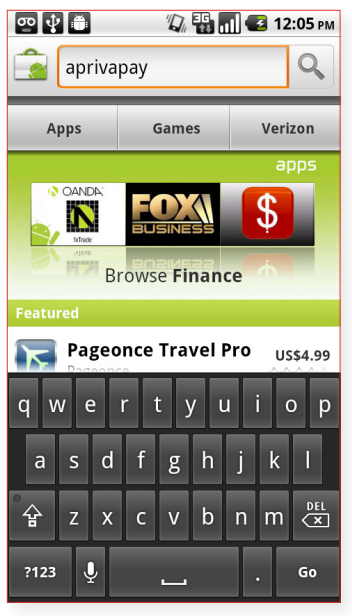

• Tap Market. • Tap Search, enter aprivapay, • Tap AprivaPay. and then tap Go.

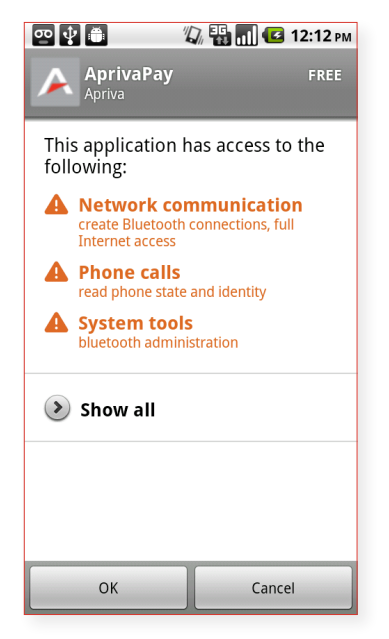

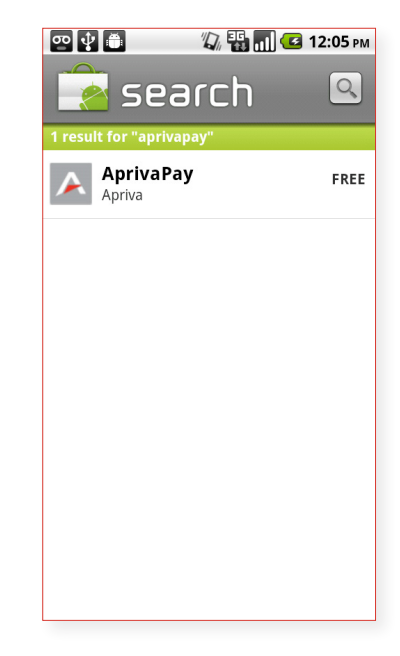

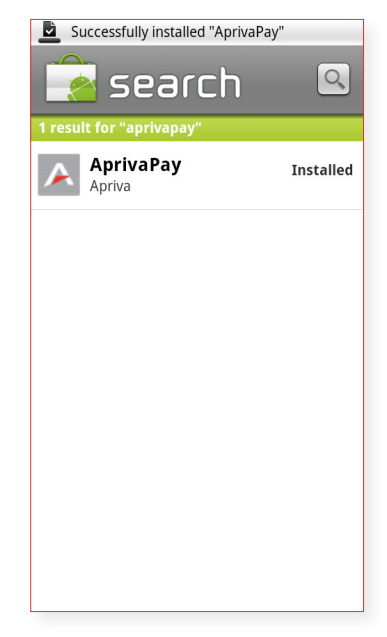

• Tap INSTALL. • Tap OK. • Aprivapay will now download to your Android.

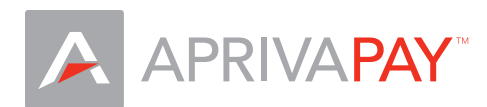

## Launch AprivaPay for Android Demo

Once the AprivaPay software downloads, open your App Drawer and tap the AprivaPay icon to launch the software.

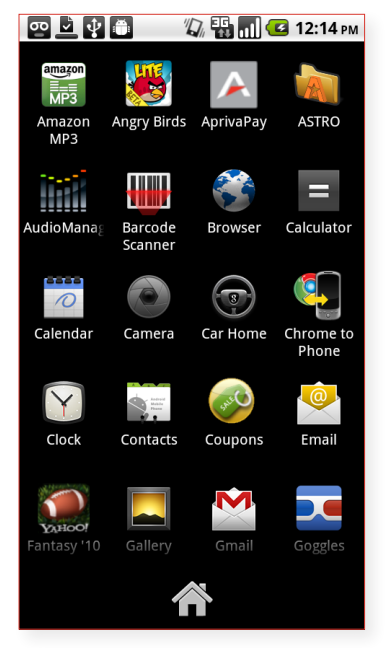

• Tap the AprivaPay icon.

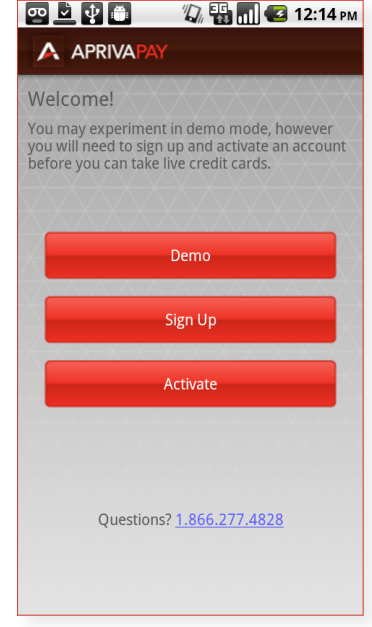

- Tap Demo to launch the AprivaPay demo.
- NOTE: The Sign Up and Activate functions are for live accounts. Please do not use these functions unless you intend to sign up or activate a live account.

## Process a Transaction

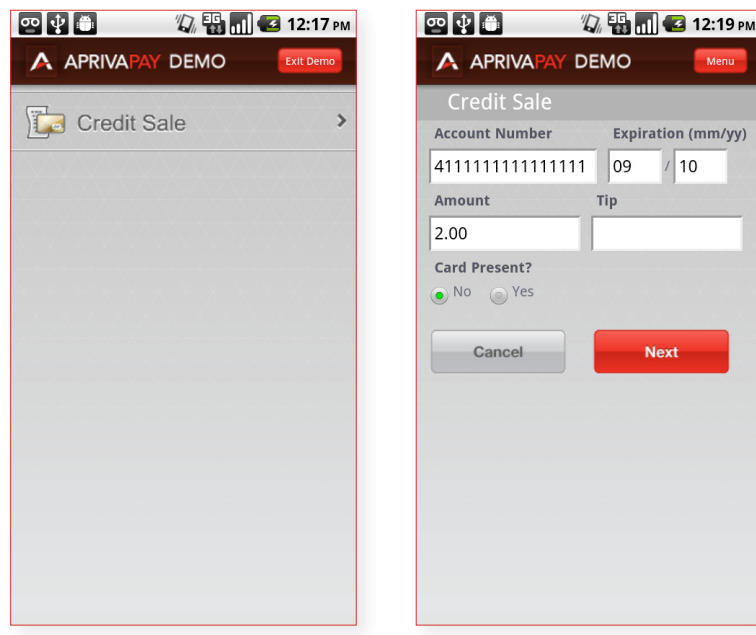

- • Enter 4111111111111111 (16 digits) in the Account Number field.
- Enter any future month and year in the Expiration fields.
- Enter a transaction amount in the Amount field.
- Select Yes or No for Card Present.
- Enter a tip in the Tip field or leave it blank.
- Tap Next.

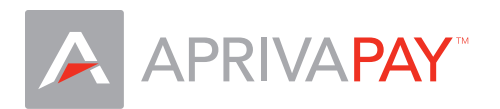

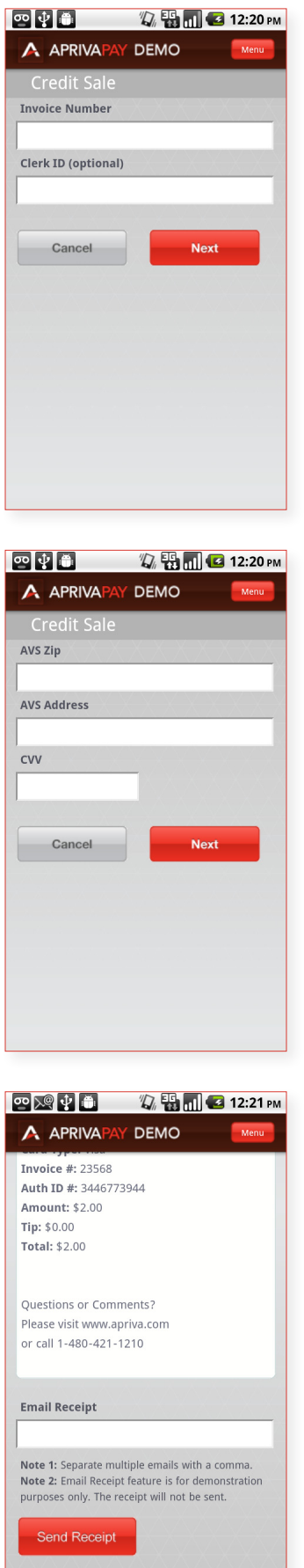

• Enter an invoice number in the Invoice Number field and a clerk ID in the Clerk ID field, and then click Next.

• Enter a zip code in the AVS Zip field, an Address in the AVS Address field, and a 3-digit Card Verification Value in the CVV field, and then tap Next to complete the transaction.

• You may return to the Main Menu at any time by tapping Menu.

• NOTE: The E-mail Receipt function is not available in Demo mode.